## VMware Horizon Download and Installation for Mac

To access VMware Horizon please follow this link: apps.wilmu.edu

From there you will be greeted with the screen below. For best performance we recommend downloading the VMware Horizon Desktop Client:

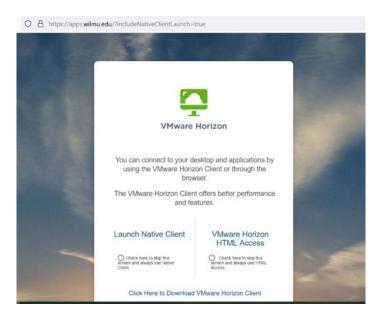

Next find the download for the operating system you are on (Windows, Mac, Chrome, etc) Click Go To Downloads to the right

| - Download VMware Horizon Clin × + |                                                |                                |                                                                                                    |                                                                                                    | ~                     |  |
|------------------------------------|------------------------------------------------|--------------------------------|----------------------------------------------------------------------------------------------------|----------------------------------------------------------------------------------------------------|-----------------------|--|
| ← → C                              | are.com/en/downloads/info/slug/desktop_end_use | r_computing/vmware_horizon_c   | clients/horizon_8#mac                                                                                                    |                                                                                                    | △ ☆ ■ ≗ :             |  |
| VIII WARE' CUSTOMER CONNECT        | Products and Accounts Knowledge                | Communities Support            | Learning                                                                                                    |                                                                                                    | 🔍 🌐 Register Login    |  |
| Home / VMware Horiz                | on Clients                                     |                                |                                                                                                    |                                                                                                    |                       |  |
| Download                           | VMware Horizon Clients                         |                                |                                                                                                    |                                                                                                    | 0                     |  |
| Select Version:                    | from your device of choice gi                  | ving you on-the-go access from | ne and Android allow you to connect to your VMware Horizo<br>any location.<br>ther partner solutions for VMware Horizon. | Product Resources<br>on virtual desktop<br>Product Info<br>Documentation<br>Horizon Mobile Clie<br>Horizon Community | History<br>nt Privacy |  |
| Product Downloads                  | Read More Drivers & Tools Open Source Custom I | SOs OEM Addons                 |                                                                                                    |                                                                                                    |                       |  |
| Product                            |                                                |                                | Release Date                                                                                                    |                                                                                                    |                       |  |
| VMware Horiz                       | on Client for Windows                          |                                |                                                                                                    |                                                                                                    |                       |  |
| VMware Horiz                       | on Client for Windows                          |                                | 2021-11-29                                                                                                    | GO TO DOWNLOA                                                                                                    | DS                    |  |
| VMware Horiz                       | on Client for Mac                              |                                |                                                                                                    | <b>X</b>                                                                                                    |                       |  |
| VMware Horizo                      | on Client for macOS                            |                                | 2021-11-29                                                                                                    | GO TO DOWNLOA                                                                                                    | DS                    |  |
| No. Materia                        | V Alternative descent Archive                  |                                |                                                                                                    |                                                                                                    |                       |  |
| VALuese Hade                       | - Allant for 33 bit lines                      |                                | 70.101.07                                                                                                    |                                                                                                    | ~                     |  |

Click on the blue Download button:

| - Download VMware Horizon Clic × +            |                                                                                         |                    |
|-----------------------------------------------|-----------------------------------------------------------------------------------------|--------------------|
| ← → C ( iii customerconnect.vmw               | are.com/en/downloads/detailsrdownloadGroup=CART22FH2_MAC_2111&productid=1027&rPid=B3269 | ∆ ☆ <b>□</b> ♣ ∃   |
| VIII WHER CONNECT                             | Products and Accounts Knowledge Communities Support Learning                            | 🔍 🌐 Register Login |
| Home / VMware Hori                            | zon Client for macOS                                                                    |                    |
| Download                                      | Product                                                                                 |                    |
| Select Version                                | 2111 V Product Resources                                                                |                    |
| Documentation                                 | Release Notes View My Download History<br>Product Info<br>Documentation                 |                    |
| Release Date                                  | 2021-11-29 Horizon Mobile Client Privacy                                                |                    |
| Туре                                          | Product Binaries Hot community                                                          |                    |
| Product Downloads                             | Drivers & Tools Open Source Custom ISOs OEM Addons                                      | 0                  |
| File                                          | Information                                                                             |                    |
| VMware Horizon Cli                            | ent for macOS                                                                           | LOAD NOW           |
| File size: 72.94 MB<br>File type: Mac disk in |                                                                                         |                    |
| Read More                                     |                                                                                         |                    |
| Information about f                           | MD5 checksums, and SHA1 checksums and SHA256 checksums                                  |                    |

Once the file has downloaded, open it up and you will see the below window:

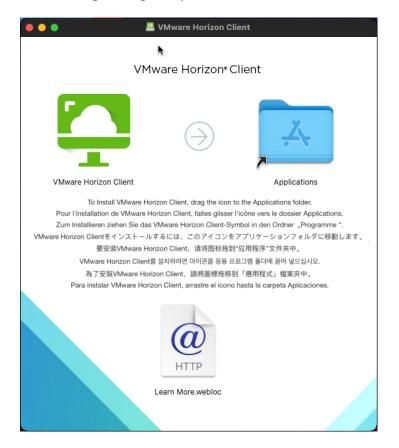

\*Click and drag the "VMware Horizon Client" icon to the "Applications" folder icon and close out of the window.

Once the Horizon client has been moved to the Applications folder, You can either open the horizon client from the launchpad (1) or the desktop (2)

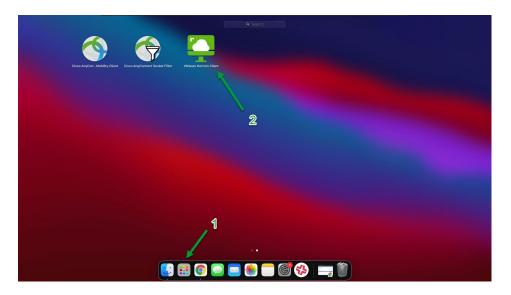

Select open on the following prompt

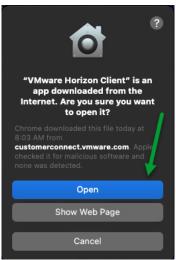

Select "Continue" at the prompt to allow USB redirection and enter your password at the following screen.

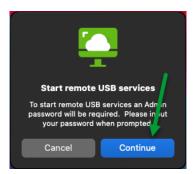

A warning will appear to let you know that you will need to enable accessibility settings for the Horizon client. Click "OK" to dismiss the message

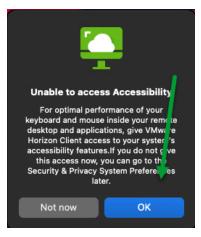

In order to allow the Horizon client to have access to accessibility settings, you will need to first open system preferences from the Apple icon at the top-left of the screen.

| System Preferences<br>App Store |                     | < >                  |           | System Pr   | eferences        |                        | Q, Si     |                 |
|---------------------------------|---------------------|----------------------|-----------|-------------|------------------|------------------------|-----------|-----------------|
| Recent Items                    | File                | -                    |           | <b>.</b>    |                  |                        |           |                 |
| Force Quit Finder               | General             | Desktop &            | Dock      | Mission     | Language         | Security               | Spotlight | Notifications   |
| Sleep<br>Restart<br>Shut Down   | General             | Screen Saver         | DOCK      | Control     | & Region         | & Privacy              | spotlight | Notifications   |
| Snut Down<br>Lock Screen ^光Q    |                     | $\Theta$             |           |             |                  | <u> </u>               |           |                 |
| Log Out Tim Hardwick 쇼울Q        | Displays            | Energy<br>Saver      | Keyboard  | Mouse       | Trackpad         | Printers &<br>Scanners | Sound     | Startup<br>Disk |
|                                 |                     | @                    | A         |             | *                |                        | ٠         |                 |
|                                 | iCloud              | Internet<br>Accounts | App Store | Network     | Bluetooth        | Extensions             | Sharing   |                 |
|                                 | 11                  |                      |           |             | ٩                |                        |           |                 |
|                                 | Users &<br>Groups   | Parental<br>Controls | Siri      | Date & Time | Time<br>Machine  | Accessibility          |           |                 |
|                                 | 45                  | ۶                    | FUSE      |             | 0                |                        |           |                 |
|                                 | Backblaze<br>Backup | Flash Player         | FUSE      | GPG Suite   | Music<br>Manager | WDQuickView            |           |                 |

Then go to Security and Privacy:

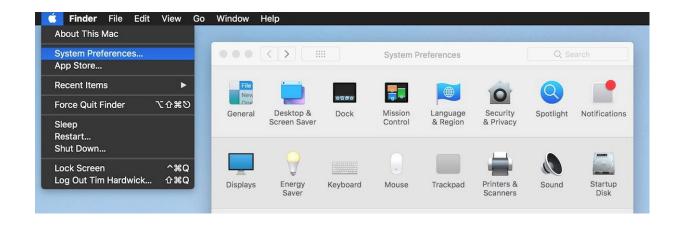

Once in Security & Privacy, navigate to the privacy section and unlock the settings by clicking on the padlock in the lower-left corner and entering your password.

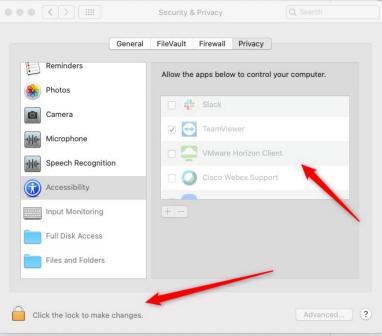

\*After entering your password select "Accessibility" in the left pane and select the check box next to "VMware Horizon Client"

## Connecting to the Remote Desktop Server using VMware Horizon Client

Open VMware Horizon Client if it is not already open. Enter "apps.wilmu.edu" when asked for the name of the connection server and make sure the "always connect at launch" is checked for ease of access.

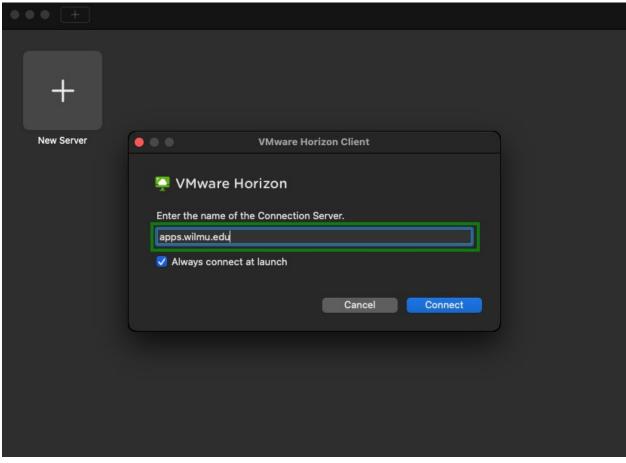

After clicking "Connect" a browser window will open asking for your WilmU credentials

Staff/Faculty: <u>fmlast@wilmu.edu</u> Student: <u>flast001@my.wilmu.edu</u>

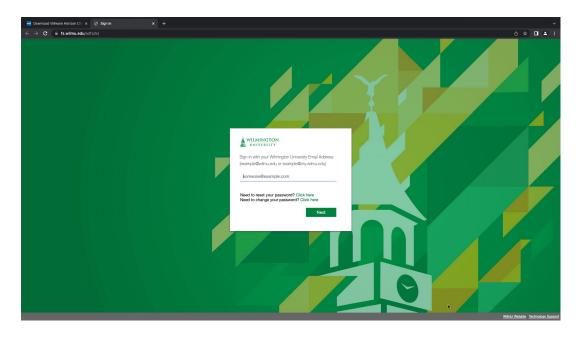

After entering your credentials select "Open VMware Horizon Client" to launch the application.

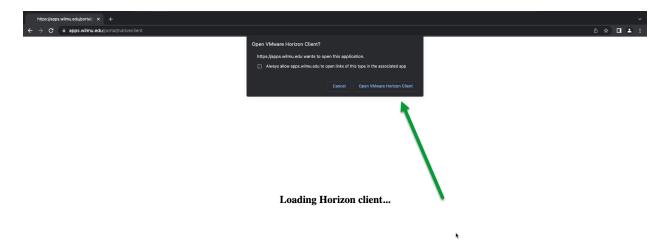

Once the Horizon Client opens again you will see the below screen

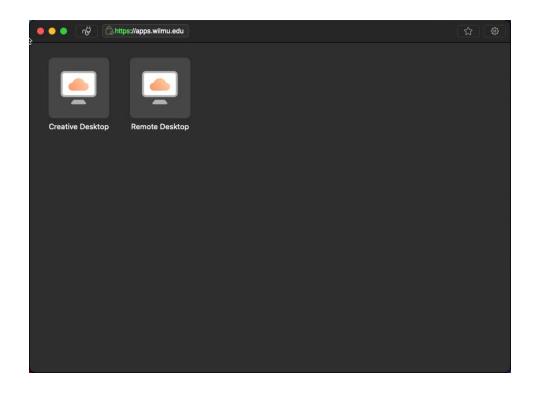

After allowing access to accessibility settings, reopen the Horizon Client and double Click on "Remote Desktop" and you will be logged into the Remote Desktop server.

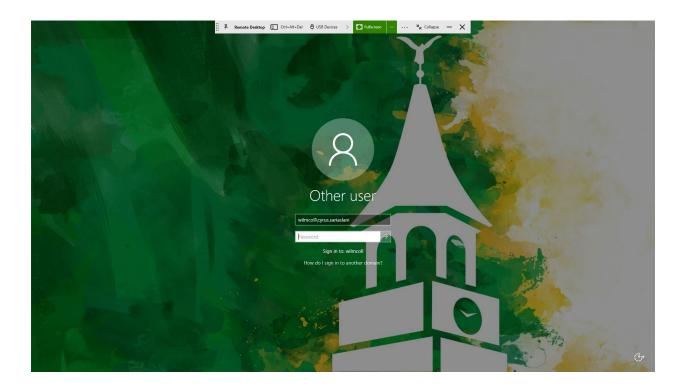

## Connecting to the Remote Desktop Server using browser

Open your web browser and go to <u>apps.wilmu.edu</u>. Once there you will be greeted by this screen:

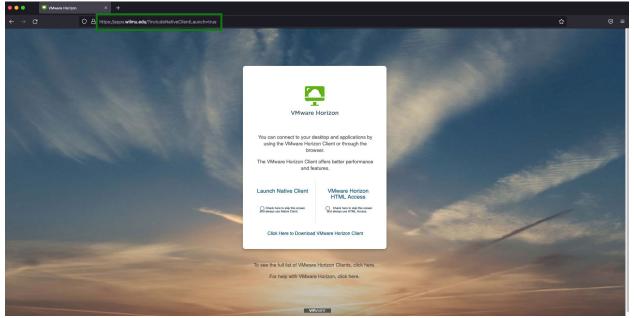

Click on "VMware Horizon HTML Access" and you will be redirected to a WilmU sign in page where you will need to enter your full email and password.

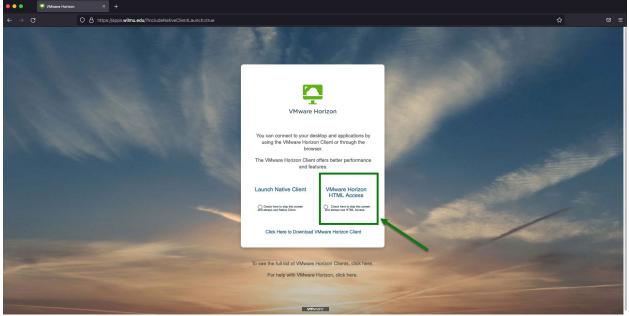

Once logged in, you will be presented with the screen below. Click on "Remote Desktop" to be automatically signed into the server.

| •••   | VMware Horizon |            |                                                           |                   |          |                |   | `   |
|-------|----------------|------------|-----------------------------------------------------------|-------------------|----------|----------------|---|-----|
| ← → C |                | O 🔒 https: | ://apps. <b>wilmu.edu</b> /portal/webclient/#/launchitems |                   |          |                | ជ | ⊚ ≡ |
|       |                |            |                                                           |                   |          |                |   |     |
|       |                |            | 🎴 Horizon                                                 |                   | Q Search | III \$\$ @ O D |   |     |
|       |                |            |                                                           |                   |          |                |   |     |
|       |                |            | Creative<br>Desktop                                       | Remote<br>Desktop |          |                |   |     |
|       |                |            |                                                           |                   |          |                |   |     |
|       |                |            |                                                           |                   |          |                |   |     |
|       |                |            |                                                           |                   |          |                |   |     |
|       |                |            |                                                           |                   |          |                |   |     |
|       |                |            |                                                           |                   |          |                |   |     |
|       |                |            |                                                           |                   |          |                |   |     |
|       |                |            |                                                           |                   |          |                |   |     |
|       |                |            |                                                           |                   |          |                |   |     |
|       |                |            |                                                           |                   |          |                |   |     |
|       |                |            |                                                           |                   |          |                |   |     |
|       |                |            |                                                           |                   |          |                |   |     |
|       |                |            |                                                           |                   |          |                |   |     |

Once you have logged in you will see the Remote Desktop and Creative Desktop. Each desktop will give you access to different software offered through this application

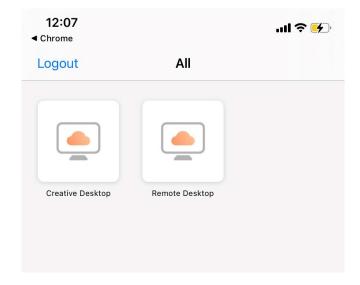

Remote Desktop: This environment can be used for access to University offered software and will be a Windows desktop.

Available Software:

- SPSS
- Microsoft Office (with Project and Visio)
- Adobe Acrobat
- vCloud

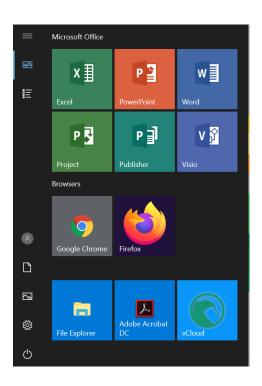

Creative Desktop: This desktop is used to access creative tools and is a Windows desktop. Available Software:

• Adobe Creative Cloud (A list of all software included in Creative Cloud can be found HERE)

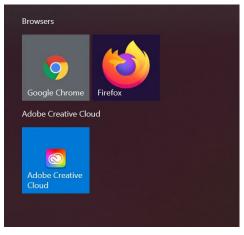

With the Adobe Creative Cloud, you will need to sign in with your University credentials to access the software.

| Sign in<br>New user? Create an account |                                               |
|----------------------------------------|-----------------------------------------------|
| Email address                          | Sign in with your Wilmington University Email |
| teststudent001@my.wilmu.edu            | Address (example@wilmu.edu or                 |
| Continue                               | example@my.wilmu.edu)                         |
| Or                                     | teststudent001@my.wilmu.edu                   |
| G Continue with Google                 |                                               |
| G Continue with Facebook               | Need to reset your password? Click here       |
|                                        | Need to change your password? Click here      |
| Continue with Apple                    | Next                                          |
|                                        |                                               |

Once signed in all apps available through the Adobe Creative Cloud application:

| All apps                                                                               | Desktop 🗍 Mobile 🗖 Web                                                                                                    |           |
|----------------------------------------------------------------------------------------|----------------------------------------------------------------------------------------------------|-----------|
| Creative Cloud<br>Learn the basics, or ref<br>designed to inspire.<br>Browse tutorials | MANAGE YOUR APPS ACCESS FILES BUILD YOUR SKILLS                                                                                                    | Aa        |
| Installed                                                                              | Welcome to Adobe Creative Cloud                                                                                                    |           |
| Ps Photoshop                                                                           | This is Creative Cloud, on your desktop. It's where you'll find and manage your<br>Adobe apps, files, creative inspiration and resources, and more. | (Open)    |
| Ai Illustrator                                                                         | ОК                                                                                                    | Open ···· |
| Acrobat DC                                                                             | Up to date                                                                                                    | Open ···· |
| Id InDesign                                                                            | Update available                                                                                                    | (Open)    |

All current students of the University will have access to the Remote Desktop and Creative Desktop through VMware Horizon and through apps.wilmu.edu